## **Microsoft Word 2010 kasutamine referaadi koostamisel**

- 1. Kirjastiili, suuruse, reavahe valimine. Dokument1 - Mic W H  $\circ$  : Fail Avaleht Lisa Kuljendus Viited Postitused Läbivaatu. Vaade Lõika Ж Times New Rom $\frac{1}{2}$  12  $A^A A^V$   $A^A$ i⊟ - i⊟ la Kopeeri **、、、、、、、、、** Kleebi **P**  $K \triangleq \text{the } \mathbf{x}_2 \times \text{th}$ A - <mark>吵</mark> - $\mathbf{A}$  -国豪 着 亖 Vormingupintsel 7 Λ Lõikelaud  $\overline{\mathbb{F}_2}$ Font  $\overline{\mathbb{F}_2}$ 니  $1\leq 2\leq 1\leq 1\leq 1$  .  $\gamma$  ( )  $\gamma$  (1)  $\gamma$  (1)  $6 + 1 + 7 +$  $\cdot$  8  $\overline{1}$  $\overline{A}$ Teksti joondamine keskele / paremale rööpjoondus
	- 2. Paks kiri, kursiiv (kaldkiri)

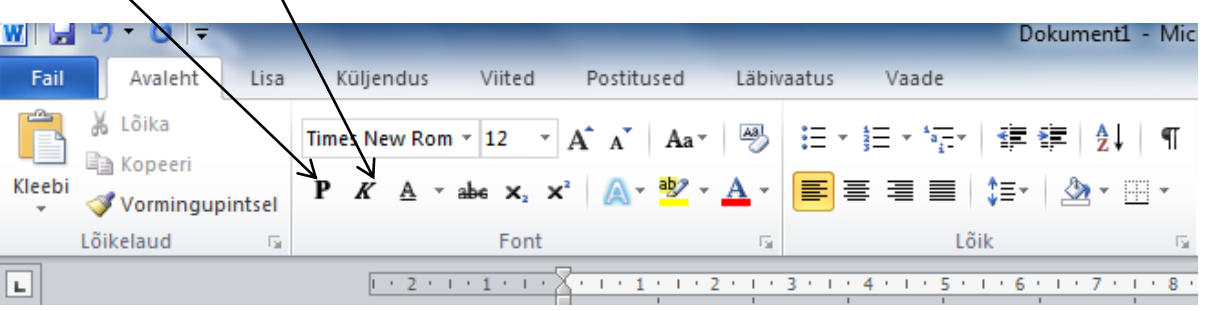

3. Kirja laadide valimine.

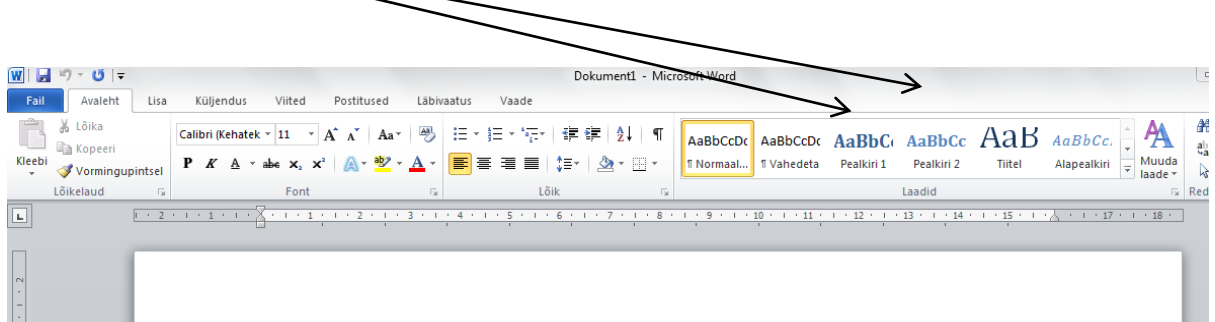

Kirja laadis kirjastiili, värvi ja suuruse muutmiseks tee hiire parema klahvi klõps laadi nupul ning avanenud menüüst vali "muuda".

4. Lehekülje vabade äärte määramine.

Küljendus – veerised – kohandatud veerised.

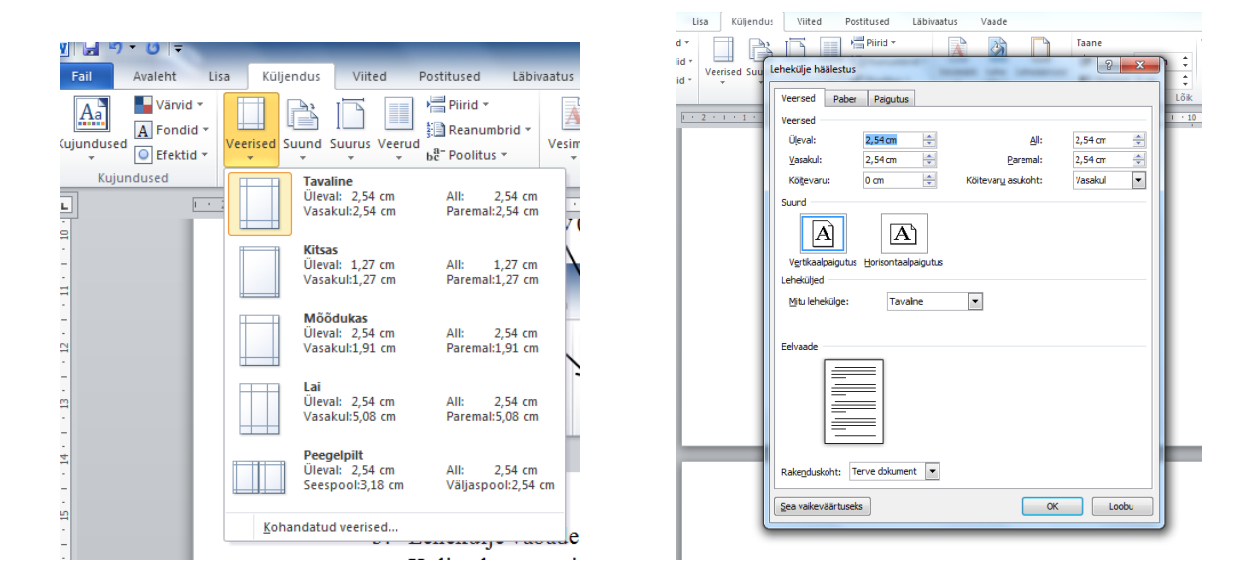

## 5. Lehekülje numbrite lisamine

Lisa – Leheküljenumber – lehe lõpp – tavanumber 2. Et tiitellehel poleks numbrit kirjas, vali päise – ja jaluseriistadest erinev esileht. Sule päis ja jalus.

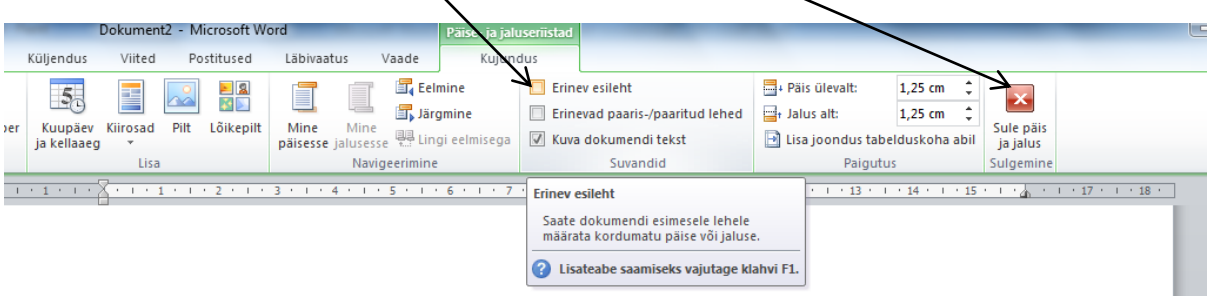

6. Fotole, joonisele numeratsiooni ja allkirja lisamine.

Fotol hiire parema klahvi klõps – lisa pealdis.

7. Tabelile pealkirja ja numeratsiooni lisamine.

Viited – lisa pealdis – avanud aknas vali "tabel" – OK

## 8. Sisukorra lisamine

Sisukord lisatakse referaati viimasena, enne kontrollitakse, kas kõik pealkirjad on vastavalt laadiga Pealkiri1 või Pealkiri2, sest nende alusel moodustub sisukord. Kursor viiakse lehe algusesse, millele sisukord paigutatakse.

Viited – sisukord – lisa sisukord – OK

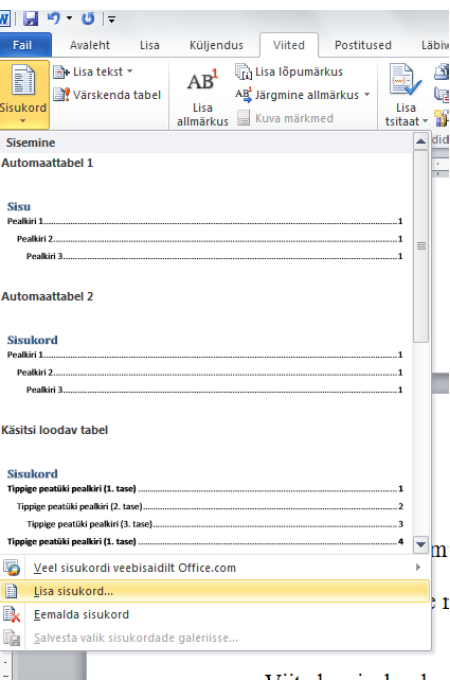